# **1. Creating and Editing Text**

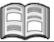

*Word* is a versatile text editing program that contains many functions and options. In this chapter, we handle all of the basic tasks. It is essential to master these tasks in order to be prepared for the more advanced options that are covered later on this book. If you are studying for the exam and have worked with *Word* before, it is still a good idea to quickly read through this chapter and review these basic tasks.

In this chapter you will learn how to:

- open Word;
- use the Ribbon;
- type a text;
- use the automatic spell checker and AutoCorrect;
- insert symbols and special characters;
- adjust the line spacing and paragraph spacing;
- save and close a document;
- open a practice text;
- select words, lines, sentences, and paragraphs;
- view hidden formatting symbols or marks;
- edit the fonts;
- undo actions;
- highlight text;
- copy, cut, and paste;
- use the *Clipboard* pane;
- insert text from another document;
- insert hyperlinks;
- open a new, blank document.

# 🍑 Please note:

In order to perform all the exercises in this book, you will need to download the corresponding practice files from the website accompanying this book, **www.visualstepsmosbooks.com/word2016-practicefiles.php** and save them to your computer. Instructions on how to do this are also available on this web page.

It is possible that your instructor has already downloaded the practice files on the computer you are using. They may have been saved in another folder. If you cannot locate the files, then kindly ask your instructor where the practice files have been saved.

## 1.3 Opening Word

This is how you open *Microsoft Word* in *Windows 10*. At the bottom of the screen:

| Click                        | , O                           |                                                                                                    |                                                                                            |             |                                                          |
|------------------------------|-------------------------------|----------------------------------------------------------------------------------------------------|--------------------------------------------------------------------------------------------|-------------|----------------------------------------------------------|
| In th                        | e search box, type            | word                                                                                                    |                                                                                            |             |                                                          |
| Click                        | Word 2016<br>Desktop app      |                                                                                                    |                                                                                            |             |                                                          |
| This is hov                  | v you open <i>Word</i> in     | Windows 8.1:                                                                                                    |                                                                                            |             |                                                          |
|                              | (                             |                                                                                                    |                                                                                            |             |                                                          |
| Туре                         | :word                         |                                                                                                    |                                                                                            |             |                                                          |
|                              | Word 2013                     |                                                                                                    |                                                                                            |             |                                                          |
| In <i>Window</i>             | s 7:                          |                                                                                                    |                                                                                            |             |                                                          |
| Click                        | All Pro                       | ograms, 📗 Micro                                                                                                    | soft Office,                                                                               | Micro       | osoft Word                                               |
| When <i>Wor</i> will see thi | d is opened, you<br>s window: | Word<br>Recent                                                                                                    | Search for online teng<br>Suggested searches: Business Pe<br>Print Design Sets Education E |             | 1 - □ × Sign in to get the most out of Office Learn more |
| Open a bla                   | ank document:                 | You haven't opened any documents recently. To<br>browse for a document, start by choing on<br>Open Other Documents. | Rev document                                                                               | Take a tour | Aa<br>Single spaced this                                 |
|                              |                               |                                                                                                    | Title                                                                                      | TITLE       | Spec denign (blank)                                      |
| Click                        | Blank document                |                                                                                                    | Feport delign (bl.                                                                         | Part Parts  | AVM style report (                                       |

A new, blank document is opened in Word.

| The title bar contains the name of the document:                                                                                                    | Document - Wood Sign in CB -                                                                                                    | □ X<br>A Share □<br>D Find =<br>Replace                                       |
|----------------------------------------------------------------------------------------------------|----------------------------------------------------------------------------------------------------|-------------------------------------------------------------------------------|
| You also see:<br>- the <i>Quick Access</i> toolbar<br>- the Ribbon<br>- the tabs                                                                                                    | The B I U was x, x <sup>2</sup> A + ♥ + A + M = B = B + Z + A + H = B = B + Z + A + H = H = H + H = H = H = H = H = H = H                                                                                                    | i Select *<br>Editing A                                                       |
| The main part of your screen shows a blank page, where you can type your text:                                                                                                    |                                                                                                    |                                                                               |
| The top of the window looks a bit different in <i>Word 2013</i> :                                                                                                    | Image: The set of the set of th | IEI = □ ×<br>Sign in  □ <br>H Find *<br>E <sub>k</sub> Replace<br>I) Select * |
| This will not affect the work<br>you will be doing with this<br>book. If there is a noticeable<br>difference between versions<br>of <i>Word</i> , it will be mentioned<br>in the steps accompanying a<br>particular task. | Clybert 5 Fort 5 Persyngh 5 Djón 5                                                                                                    | Edeng A                                                                       |
| HELP! I see differe                                                                                                    | ent windows.                                                                                                    |                                                                               |
| · ·                                                                                                    | e program for the first time, you will see a number of<br>e, you may need to decide whether information is s                                                                                                    |                                                                               |
| Click the radio button                                                                                                    | ● <sub>by</sub> <u>N</u> o thanks                                                                                                    |                                                                               |
| Click                                                                                                    |                                                                                                    |                                                                               |
| Choose the default file type:                                                                                                    |                                                                                                    |                                                                               |
| Click the radio button                                                                                                    | • by Office Open XML formats                                                                                                    |                                                                               |
| Click OK                                                                                                    |                                                                                                    |                                                                               |
| If necessary, close the Welcon                                                                                                    | ne window that appears:                                                                                                    |                                                                               |
|                                                                                                    |                                                                                                    |                                                                               |

### 1.2 The Ribbon

The Ribbon is designed to quickly help you find the commands you need while editing your documents. Take a good look at the Ribbon on your computer screen:

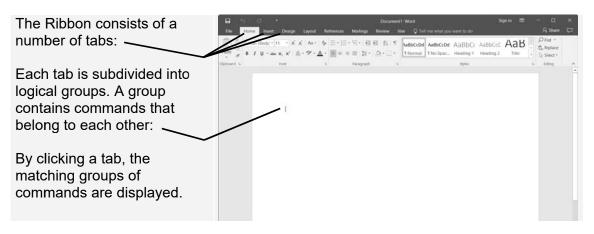

If you need more workspace, you can collapse (minimize) the Ribbon temporarily:

| Click                                             |                                                     | Document1 Word       as     Mailings     Review     View     Q <sup>2</sup> Tell me what you want to do       Im + Smith     Still     Still     Mathematical Still       Im + Smith     Still     Mathematical Still     Astbock       Im + Smith     Still     Mathematical Still     Mathematical Still       Program     Still     Still     Mathematical Still | AaBbCet AaB | - C X<br>A Share C<br>D Find -<br>the Replace<br>D Steet - |
|---------------------------------------------------|-----------------------------------------------------|----------------------------------------------------------------------------------------------------|-------------|------------------------------------------------------------|
| Here you see that the Ribbon has almost vanished: | 등 - 이 ·<br>File Home Insett Design Layout Reference | Document1 Word $\label{eq:constraint} Start $$ Mailings Review View $$ $$ $$ $$ $$ $$ $$ $$ $$ $$ $$ $$ $$$                                                                                                    | Sign in 20  | − □ ×<br>A Share 🖵                                         |
| You can only see the names of the tabs.           | I.                                                  |                                                                                                    |             |                                                            |

You can show the full Ribbon again:

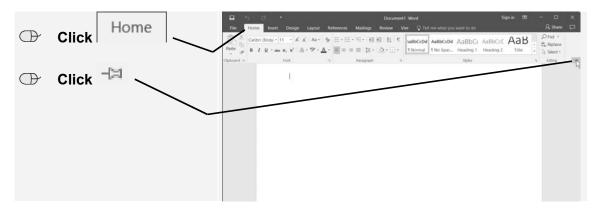

# HELP! The Ribbon looks different on my own screen.

The manner in which the groups in the Ribbon are displayed also depends on the size of your screen. The Ribbon adapts automatically to the resolution you have set up, and to the size of the *Word* window. The bigger your screen and the higher the resolution, the more information the Ribbon can contain.

On a high-resolution monitor – starting at a width of 1600 pixels – the Ribbon will be fully displayed:

|             | <del>ა</del> . თ                                                                    | Document1 -                     | Word                                     | Sign in 🖪 🛛 —      |            |
|-------------|-------------------------------------------------------------------------------------|---------------------------------|------------------------------------------|--------------------|------------|
| File        | Home Insert Design Layout                                                           | References Mailings Review View | <b>w</b> $Q$ Tell me what you want to do |                    | A, Share 💭 |
|             |                                                                                     |                                 | AaBbCcDd AaBbCcDd AaBbCc AaBbCc          | $ \Delta A B = 1$  | O Find •   |
| Paste       | B $I \sqcup \cdot abc \mathbf{x}_2 \mathbf{x}^2 \land \cdot \mathbf{x}^{abc} \cdot$ | ▲ - ■ = = =   1= -   2 - ⊞ -    | 1 Normal 1 No Spac Heading 1 Heading 2   | Title <sub>∓</sub> | Select -   |
| Clipboard 5 | Font                                                                                | ra Paragraph ra                 | Styles                                   | rs.                | Editing ^  |

On a monitor with a low resolution – 1024 pixels wide – the Ribbon looks a bit different:

| <b>1</b> 5- | - (5 <del>-</del>                                         |               |               | Document1 - Word               |        | Sign in                    | <b>•</b> –             |              | ×         |
|-------------|-----------------------------------------------------------|---------------|---------------|--------------------------------|--------|----------------------------|------------------------|--------------|-----------|
| File        | Home Insert (                                             | Design Layout | References    | Mailings Revie                 | w View | ♀ Tell me                  | Я                      | Share        | $\square$ |
|             | Calibri (Body), + 11<br>B I <u>U</u> + abe x <sub>2</sub> |               |               |                                |        | BbCcDc AaBbCcDc            | •                      | P<br>Editing |           |
| Clipboard G |                                                           | a · · ·       | •• <b>•</b> • | ≡ ≡   j≡ •   ≧4 •<br>Paragraph |        | Normal I No Spac<br>Styles | Heading 1 <sub>₹</sub> | *            | ~         |

You can see that all the groups are still there, but some of the options are hidden.

The screenshots in this book have been made with a resolution of 1280 pixels wide. If you are using a different resolution, the Ribbon may look different on your own computer. In some cases, you may need to click the small bottom arrow by a particular group to see the additional options.

### 1.3 Typing a Text

In this book, we assume that you are somewhat familiar with the keyboard, and are able to do the following things:

| Type letters, blank spaces, and numbers.    |                                                                                                    |  |  |  |  |  |
|---------------------------------------------|----------------------------------------------------------------------------------------------------|--|--|--|--|--|
|                                             | 1         2         3         4         7         7         1         7         2         1         0         7         1         1         0         7         1         1         0         7         1         1         0         7         1         1         0         7         1         1         0         7         1         1         0         7         1         1         0         7         1         1         0         7         1         1         0         7         1         1         0         7         1         1         0         7         1         1         0         7         1         1         0         7         1         1         0         7         1         1         0         7         1         1         0         7         1         1         0         7         1         1         0         7         1         1         0         7         1         1         0         7         1         1         0         1         1         1         1         1         1         1         1         1         1         1         1 |  |  |  |  |  |
|                                             |                                                                                                    |  |  |  |  |  |
|                                             | $\begin{array}{c c c c c c c c c c c c c c c c c c c $                                                                                                    |  |  |  |  |  |
|                                             |                                                                                                    |  |  |  |  |  |
| Type capital letters and punctuation marks. | Shift                                                                                                    |  |  |  |  |  |
| Delete a typed error.                       | Backspace Delete                                                                                                    |  |  |  |  |  |

©2017 Visual Steps<sup>™</sup> - This is a sample chapter of the Visual Steps book Textbook MOS Word 2016 and 2013 + Extra Exercises - ISBN 978 90 5905 783 8.

# Extra Exercises

# Foreword

This workbook is essential in preparing for the Microsoft Office Specialist<sup>®</sup> exam (MOS).

Once you have worked through the first chapters of this book, you will know how to perform the necessary actions in *Word*. However, this does not mean that all actions have been mastered. The many exercises in this book allow you to practice even further with various types of assignments or tasks.

This additional training will ensure that you have the best possible preparation for the exam!

We wish you a lot of success with the exercises in this book and with the exam.

Studio Visual Steps

#### How to Use This Book

This book contains exercises to prepare you for the MOS exam *Word*. The exercises are subdivided into footsteps exercises, do-it-yourself exercises and MOS exam exercises.

#### **Footsteps Exercise**

In this type of exercise all actions are marked by a footstep icon  $\mathcal{G}^1$ . This means the actions have already been handled earlier in the textbook. If you do not know how to perform an action, you can learn how to do so by looking for the corresponding number written next to the footstep icon in the appendix *How Do I Do That Again?* at the end of the book.

At the end of each exercise, reference is made to a file to compare the result with the program window, so you will see if you have done the exercise correctly. The final result files can be found in the practice files folder.

#### **Do-It-Yourself Exercise**

In this type of exercise, the required actions are not accompanied by the footstep icons. It is now expected that you can perform the necessary actions without the need of the footsteps. At the end of each exercise, reference is made to a file to compare the result with the program window. This will help you to see if you have done the exercise correctly.

#### **MOS Exam Exercise**

This exercise trains you through a simulation that is set on your PC. In this way, you get acquainted with how a MOS test will look like and be prepared for the test environment. At the end of the exercise, reference is made to a file to compare the result with the program window. You will be able to see right away if you have done the exercise correctly. On page 292 you can read how to do these exercises step by step.

### The Website and Supplementary Materials

This book is accompanied by the website

**www.visualstepsmosbooks.com/word2016.php**. The website features practice files and supplementary materials that you can download. Check the website often to see if there are any additions or errata published for this book.

#### **Practice files**

The practice files used in this book can be downloaded from

**www.visualstepsmosbooks.com/word2016-practicefiles.php**. If these practice files are not yet on your computer, you will need to copy them first to your (*My*) *Documents* folder. A PDF file on the website explains how to do this. Carefully follow the instructions in the PDF file! If you do not do this, the practice files may end up in the wrong folder.

If you are working through this book at a school or other educational facility, then kindly ask your instructor where the practice files are located on the computer you are working on.

#### Results

The exercises in this books are accompanied by result files. You can use these files to check if you have done the exercises correctly. The result files are located in the practice files folder which can be downloaded from the web page listed above.

#### The MOS Exam Exercises

You can open the MOS exam exercises on the website for this book as follows:

Solution of the browser *Edge* or *Internet Explorer* on your desktop

#### **Den the web page**

#### www.visualstepsmosbooks.com/word2016-mos-examexercises.php

You will need to fill in the access code in order to open the MOS exam exercises:

|            |             | ™     ™     MoS exam exercises Wi ×     +     √       ←     →     O     visualteparaosbooks.com/vord/016-mos-examever/ses.php                                                                                                    |                                                    | -<br>- L                     | □<br>Ŀ | ×<br> |
|------------|-------------|----------------------------------------------------------------------------------------------------|----------------------------------------------------|------------------------------|--------|-------|
|            | from page 2 | 🐓 Visual Steps                                                                                                    | Coming soon -                                      | Instruct                     | ors    | Î     |
| $\bigcirc$ | Click       | MOS EXAM EXERCISES WORD                                                                                                    | > Word > MOS                                       | exam exer                    | cises  |       |
|            | SUBMIT >    | MOS Exam Exercises Word<br>A password is required to be able to view the exam exercises. The password can be found in your<br>Textbook MOS Word 2016 and 2013 + Extra Exercises on page 2.<br>Inter the password here:<br><br>SUBMIT 2 | WWW. VISUA<br>Office Spe<br>The Visual 3<br>method | isteps.co<br>osof<br>cialist | m      |       |

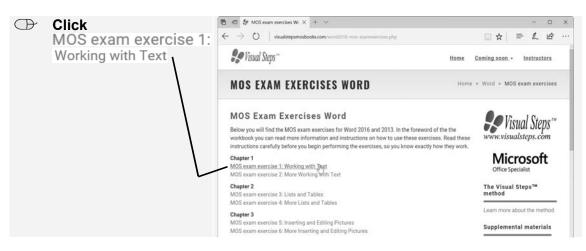

You see the web page with the MOS exam exercises. Open an exercise:

A new web page opens. This page contains links to the source files:

- Instructions: opens a web page with instructions for the exercise.
- Final result: Opens a web page with an image of the final result of the exercise. You can compare the picture on this page with your own result at the end of the exercise.
- Geography\_and\_climate\_New\_York.docx: This will open the *Word* file needed for the exercise. You may also see links to additional files such as images and text files.

We recommend that you open each of these pages in a new window. Then you can place them on your computer screen in the following way:

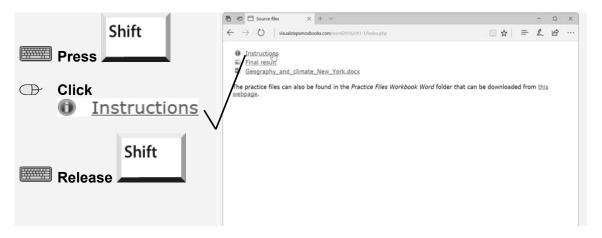

| Ð            | Drag the window<br>down to the left<br>corner of your screen                                                                         | Image Set (a)         Descent file:         ×         +         √           Image Set (a)         Image Set (a)                                                                                                    | r that can be downloaded from this                               |
|--------------|----------------------------------------------------------------------------------------------------|----------------------------------------------------------------------------------------------------|------------------------------------------------------------------|
| Redu<br>wind | uce the size of the<br>ow:                                                                                                    | Image: Strain State     Image: Strain Strain                        |                                                                  |
| æ            | Place the pointer on<br>the top right corner of<br>the window ————                                                                   | Oren     Oren    |                                                                  |
| The          | pointer changes in 🖍:                                                                                                    | Ernetting Entrie text: fort Verdena text text     Entrie text: fort idea (3 paint     Adrondes 2 paint     Adrondes 2 paint     Context     Context     Conte | ~ 펌 다 아이 MA                                                      |
| $\bigcirc$   | Press the mouse button                                                                                                    | Image for         Image for         ×         →         ×           Image for         Image for the state of the state of the state                                                                                           | $\square \Rightarrow = \pounds                                 $ |
| œ            | Drag the corner of the<br>window downwards<br>and to the left until it<br>is as about a quarter<br>or less of your<br>screen's width | The practice files can also be found in the Practice Files Workbook Word folds<br>withouton                                                                                                    | Dat can be downloaded from this                                  |
| $\bigcirc$   | Release the mouse button                                                                                                    | Symbola Single quotestion marks around "Islands" and the second of first paragraph through Symt.                                                                                                    | - ⊂ st. the 100000 □                                             |
| •            |                                                                                                    |                                                                                                    |                                                                  |

Open another window:

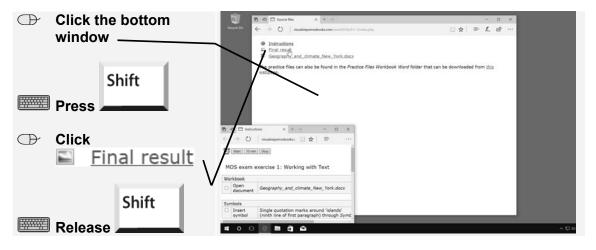

You see the window with a picture of the final result of the exercise. Place this window at the bottom center of your screen:

| Ð | Reduce this window                                         | $\begin{array}{c c c c c c c c c c c c c c c c c c c $ |                                 |
|---|------------------------------------------------------------|--------------------------------------------------------|---------------------------------|
| Ð | Place the window at<br>the bottom center of<br>your screen |                                                        |                                 |
|   |                                                            |                                                        | ∧10 er tes <sup>3001,00</sup> □ |

Now you can open the exercise file:

| $\bigcirc$ | Click the large    | B d D Secondar X + V                                                                                                    |                               | - 0      |                   |
|------------|--------------------|----------------------------------------------------------------------------------------------------|-------------------------------|----------|-------------------|
|            | window             | C      C      C      Instructions     C      C      Instructions     C      C      C      C      Instructions     C      C       | <u>□</u> ☆ =                  | LE       |                   |
| $\bigcirc$ | Click              | The practice files can also be found in the Practice Files Workbook Word fold<br>meboage.                                                                                                    | der that can be downloaded fr | em stela |                   |
|            | Geography_and_clir |                                                                                                    |                               |          |                   |
|            | mate_New_York.docx |                                                                                                    |                               |          |                   |
|            | ·                  | ← → O<br>Umm(um                                                                                                    |                               |          |                   |
|            |                    | MOS exam                                                                                                    |                               |          |                   |
|            |                    | Workbook<br>C Open<br>Open                                                                                                    |                               |          |                   |
|            |                    | Symbols  Patert Symbol  Inspires substantian set on the State of the State of the S |                               |          |                   |
|            |                    |                                                                                                    |                               |          | ^ 101 €HG 1005.AM |

The file is downloaded from the Internet. This may take a while. At the bottom of the window a bar appears:

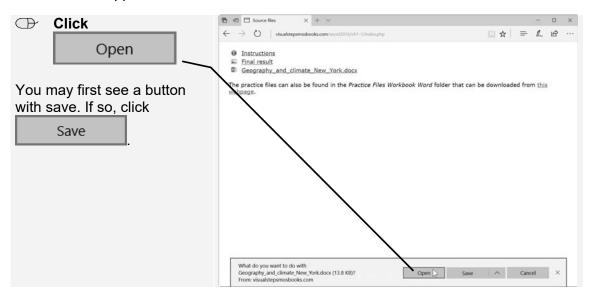

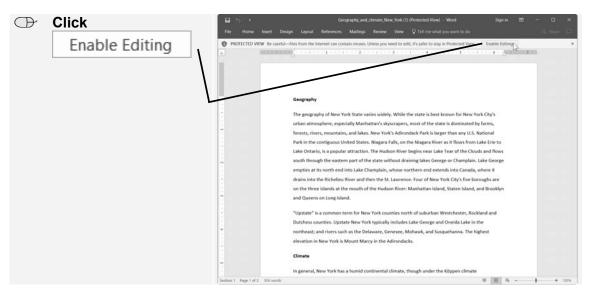

Allow the Word window to fill the entire width of the top of your screen:

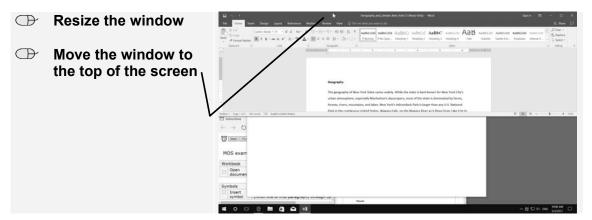

Place the window with the source files at the bottom right of your screen:

| $\bigcirc$ | Click the window                                        | Compared on the first financial state for the state of the state of the state       |
|------------|---------------------------------------------------------|----------------------------------------------------------------------------------------------------|
| $\bigcirc$ | Reduce the size of the window                           | Tener V MA <u>V Negel</u> <u>S</u> <u>Negel</u> <u>S</u> <u>Negel</u> <u>S</u> <u>Neg</u> le <u>S</u> <u>Neg</u> le <u>S</u> <u>Neg</u> le <u>S</u> <u>Neg</u> le <u>S</u> <u>Neg</u> le <u>S</u> <u>Neg</u> le <u>S</u> <u>Negel</u>                                                                                                    |
| œ          | Move the window to<br>the bottom right of<br>the screen | Brighengeler die Nach keine welche keine hete dasse hete dasse hete seine hete seine het |

296

Now your screen looks almost the same as during the MOS exam. During the exam you will be expected to do the following:

- 1. Perform the actions described in the window at the bottom left side of the screen in the *Word* window at the top.
- 2. If you have finished the exercise, you can compare your *Word* window with the final results shown in the small window in the center of your screen.
- 3. When you are completely done you can close all windows by clicking the 🗡 in the top right corner of each window.

# HELP! I have a small screen.

If you have a small screen, the setup as described above is not very convenient. In that case, it is better to place the *Word* window on the left side of the screen and the instructions window on the right or vice versa. The windows will then be displayed larger.

You can minimalize the windows with the final result and the source files. They will still remain open and you just need to click the taskbar button to view them again. You can set up your screen as follows:

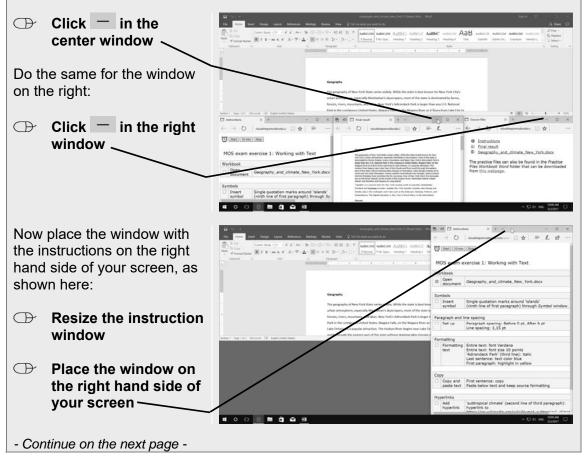

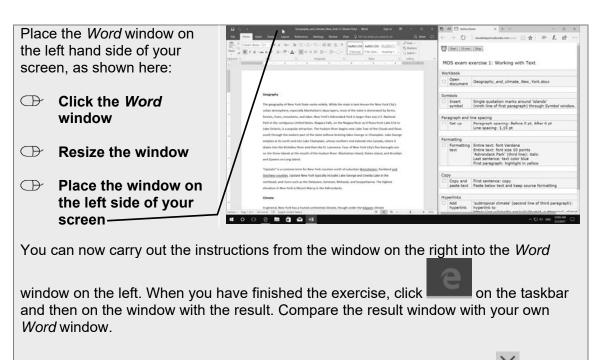

When you are completely done you can close all windows by clicking the  $\times$  in the top right corner of each window.

# Please note:

You can open the necessary *Word* files by clicking the hyperlink on the web page with the source files, such as <u>Geography\_and\_climate\_New\_York.docx</u>. But you can also find these files in the practice files folder which can be downloaded from the website **www.visualstepsmosbook.com/word2016-practicefiles.php**. It will save you some time performing the exercises, if you have these files already downloaded to your computer. For example, some exercises require insertion of an image or the retrieval of data from a text (.CSV) file. It also takes a little more time to download an *Word* file from the Internet than to open one from your computer.

# 1. Creating and Editing Text

In Chapter 1 of the Textbook, we covered most of the basic tasks that can be done in *Word*, such as entering and editing text. You can test and increase your expertise a little further by performing the following exercises.

### Footsteps Exercise 1: Working with Text

(b) 15 minutes

Solution  $\mathbb{W}^{9}$  and open a new, blank document.  $\mathbb{P}^{10}$ 

INST Open the Paragraph window.  $\mathscr{C}^{19}$ 

Increase the paragraph spacing to 12 points  $\mathscr{P}^{20}$  and the line spacing to 1.5 points.  $\mathscr{P}^{21}$ 

Type the following text:

The City of New York, often called New York City or simply New York, is the most populous city in the United States. Located at the southern tip of the state of New York, the city is the center of the New York metropolitan area, one of the most populous urban agglomerations in the world. A global power city, New York City exerts a significant impact upon commerce, finance, media, art, fashion, research, technology, education, and entertainment, its fast pace defining the term New York minute.

Begin a new paragraph  $\mathcal{P}^{14}$  and type the following text:

New York has been described as the cultural and financial capital of the world. The city's securities industry, continues to form the largest segment of the city's financial sector and an important economic engine, accounting in 2012 for 5 percent of the city's private sector jobs.

Delete the word 'percent'.  $\mathcal{G}^{43}$ 

Insert the '%' symbol  $\mathcal{P}^{44}$  and type a blank space.

Save the document with the name New York in the (My) Documents folder.  $Q_{Q}$ 17

Place the cursor at the end of the text and begin a new paragraph.  $\mathscr{P}^{14}$ 

Insert the text from the practice file *Geography\_and\_climate\_New\_York.docx* from the *Practice Files Workbook Word* folder.

- Select the entire text  $\mathscr{P}^{18}$  and change the font to Verdana.  $\mathscr{P}^{22}$
- The change the font size to 9 points.  $9^{23}$
- **Undo the selection**.  $\mathcal{C}^{45}$
- Select the heading 'Geography'  $\mathcal{G}^3$  and change the font size to 10 points.  $\mathcal{G}^{23}$
- Select the heading 'Climate'  $\mathcal{P}^3$  and change the font size to 10 points.  $\mathcal{P}^{23}$
- Select the words 'Niagara Falls'  $\mathscr{D}^7$  and change the font type to italic.  $\mathscr{D}^{24}$
- Select the first line  $\mathscr{G}^1$  and change the font type to bold.  $\mathscr{G}^{25}$
- Select the last sentence of the second paragraph  $\mathcal{P}^4$  and change the text color to green.  $\mathcal{P}^{27}$
- Select the third paragraph  $\mathscr{D}^2$  and highlight the text in green.  $\mathscr{D}^6$
- Select the last two lines of the first paragraph  $\mathcal{D}^{28}$  and underline the text.  $\mathcal{D}^{26}$
- Indo the last two actions  $\mathscr{P}^5$  and save the changes.  $\mathscr{P}^{29}$
- Select the first sentence  $\mathcal{P}^4$  and copy the selection.  $\mathcal{P}^{30}$
- Place the cursor at the end of the text and start a new paragraph.  $\mathscr{P}^{14}$
- Paste the selection and preserve the source formatting.  $\mathcal{P}^{31}$
- Use the Paste Options window to change the pasting method to Keep Text Only. Q 36
- Solution  $\mathbb{C}^{34}$  Solution  $\mathbb{C}^{34}$
- Select the words 'New York' in 'New York City' on the first line  $\mathcal{C}^7$  and cut the selection.  $\mathcal{C}^{33}$
- Select the second line  $\mathscr{D}^1$  and copy the selection.  $\mathscr{D}^{30}$
- Place the cursor in the first line and paste the element you have cut with the option Keep Source Formatting.  $\mathcal{P}^{31}$
- Solution  $\mathbb{C}^{37}$  Close the *Clipboard* pane.
- Select the words 'Niagara Falls'  $\mathscr{G}^7$  and insert a hyperlink to https://en.wikipedia.org/wiki/Niagara\_Falls,\_New\_York  $\mathscr{G}^{38}$

- Open the document *Result Footsteps Exercise 1* <sup>2</sup> <sup>47</sup> and compare this to your own document.
- Result Footsteps Exercise 1 document.  $92^{48}$
- INST Close the New York document and save the changes.  $92^{46}$

Close Word. 9942

#### **Do-It-Yourself Exercise 1: Working with Text**

#### (b) 10 minutes

Solution Word and open a new, blank document.

Type the following text:

Kruger National Park is one of the largest game reserves in Africa. It covers an area of 19,485 square kilometers (7,523 sq mi) in the provinces of Limpopo and Mpumalanga in northeastern South Africa, and extends 360 kilometers (220 mi) from north to south and 65 kilometers (40 mi) from east to west.

Begin a new paragraph and type the following text, including the typos:

This park is not only known for its siize, but also for its great variety of animal species. Of these, the so-called 'Big Five' are the most famous: the lion, the buffalo, the leopard, the rhinoceros, and the african elephant.

- View the spelling suggestions for 'siize' and 'african' and select the correct spelling.
- Select the entire text and use the ribbon to decrease the line spacing to 1.0 points.
- Open the *Paragraph* window and increase the paragraph spacing to 14 points.
- Select the words 'South Africa' in the first paragraph and insert a hyperlink to https://en.wikipedia.org/wiki/South\_Africa
- IS Open the hyperlink and then close the Internet browser.
- Save the document with the name *Kruger Park* in the (*My*) *Documents* folder.
- Display the hidden symbols.
- Place the cursor at the end of the text and begin a new paragraph.
- Insert the text of the practice file *History\_Kruger\_National\_Park.docx*.
- Hide the hidden symbols.
- Select the entire text and change the font to Arial.
- Change the font size to 10 points.

©2017 Visual Steps<sup>™</sup> - This is a sample chapter of the Visual Steps book Textbook MOS Word 2016 and 2013 + Extra Exercises - ISBN 978 90 5905 783 8.

Select the words 'Kruger National Park' on the first line and copy it.

Place the cursor at the beginning of the text and begin a new paragraph.

Place the cursor in the new paragraph and paste the selection.

- Select the first words 'Kruger National Park' and change the font type to bold.
- Select the first sentence of the first paragraph and change the font type to italic.
- Select the word 'animal species' in the second paragraph and underline the text.
- Select the second paragraph and highlight the text in red.
- Undo the last action.
- Select the second line of the second paragraph and change the text color to red.
- Select the last paragraph and cut the selection.
- Place the cursor at the end of the second paragraph and begin a new paragraph.
- Paste the selection with the option Keep Source Formatting.
- Use the *Paste Options* window to change the pasting method to *Merge formatting.*
- Open the Result Do-It-Yourself Exercise 1 document and compare this to your own document.
- Close the *Result Do-It-Yourself Exercise 1* document.
- Close the document *Kruger Park* and save the changes.
- Close Word.

### **Do-It-Yourself Exercise 2: More Working with Text**

- (L) 10 minutes
- Open Word and open a new, blank document.
- Hide the ribbon for a moment, then show the ribbon again.
- **Type the word**: Mars
- Begin a new paragraph and type the following text:

Mars is the fourth planet from the Sun and the second smallest planet in the Solar System, after Mercury. Named after the Roman god of war, it is often referred to as the "Red Planet" because the iron oxide prevalent on its surface gives it a reddish appearance.

Select the first word 'Mars' and change the font type to bold.

Select the first paragraph and change the font type to italic.